## **TECHNICAL BULLETIN HIKVISION**

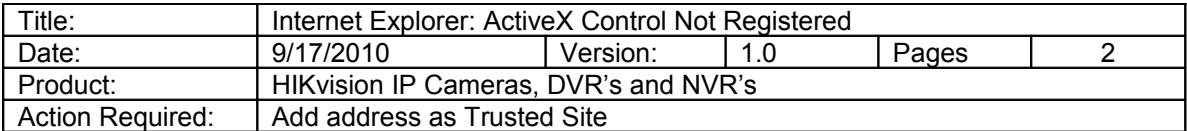

When trying to connect to a HIKvision DVR using Internet Explorer, you may get the message, "ActiveX control not registered". Here's what to do:

• At the top of Explorer, go to **Tools**, then **Internet Options**,<br> **OO is coo**le Advanced Search - Windows internet Explorer

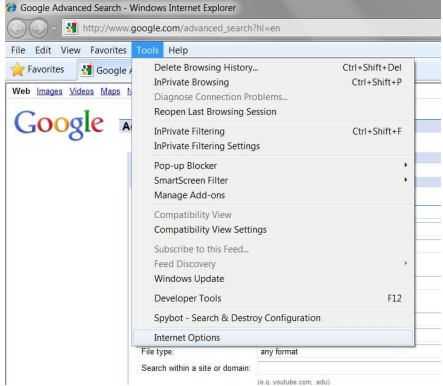

• Click on the **Security** tab

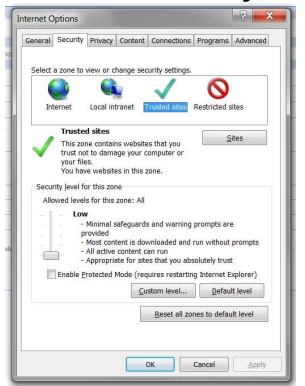

- Click on **Trusted Sites**, then **Sites**
- Click on **Add,** then **Close**

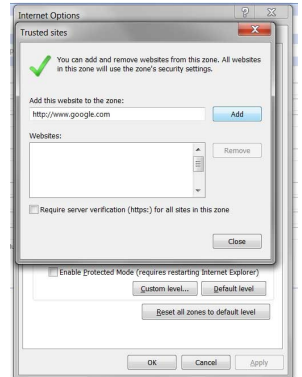

• Then make sure trusted Sites is still selected, then click on **Custom Level**

**Hikvision USA, Inc.** 908 Canada Court, Industry, CA 91748 Phone: 909-895-0400 Fax: 909-595-0788 Email: sales@hikvisionusa.com [Website: www.hikvisionusa.com](http://www.hikvision.com/) 

## **TECHNICAL BULLETIN HIKVISION**

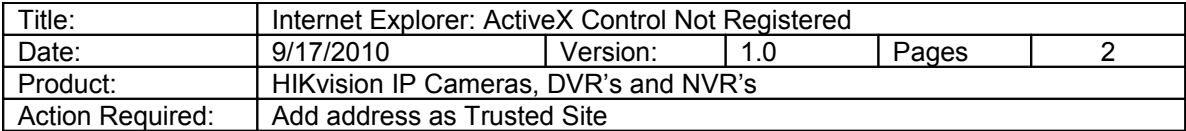

## • Set to **Low**

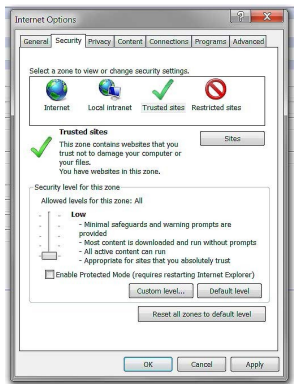

- Click **OK**
- Close and Restart Explorer

You should now be able to connect to the DVR's Login page.